## FAMOS ライセンス ディアクティベーション手順書

Rev.A 2013/9/5

本手順書は、PC へアクティベーションしている FAMOS ソフトウェアライセンスのディ アクティベーション手順について記述しております。

<注意>

ソフトウェアライセンスのディアクティベートを行うためには、インターネット接続が 必要です。ソフトウェアライセンスをディアクティベートする PC が、直接インターネット に接続できない場合、インターネットに接続可能な PC を別途ご用意下さい。

<手順>

ライセンスのディアクティベーションを行う PC が、インターネットに接続可能か否かに よって、下記を参照ください。

・インターネットに接続可能な場合 →1 章(1/6 ページ)を参照 ・インターネットに接続不可能な場合

→2 章(4/6 ページ)を参照

<1章 ~ インターネットに接続可能な場合>

ここではライセンスのディアクティベーションを行う PC が、インターネットに接続可能 な場合の手順について記述します。

① "imc License Manager"を起動して下さい。

② "Deactivation"をクリックし、"Via Internet"をクリックして下さい。

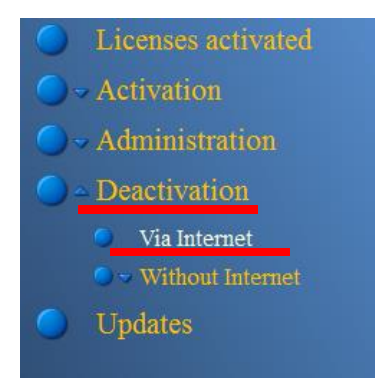

③ "Via Internet"クリック後、"Internet – Deactivation – Page1(4)"が表示されます。 Page1 では画面右下の"Next"をクリックして Page2 へ進んでください。

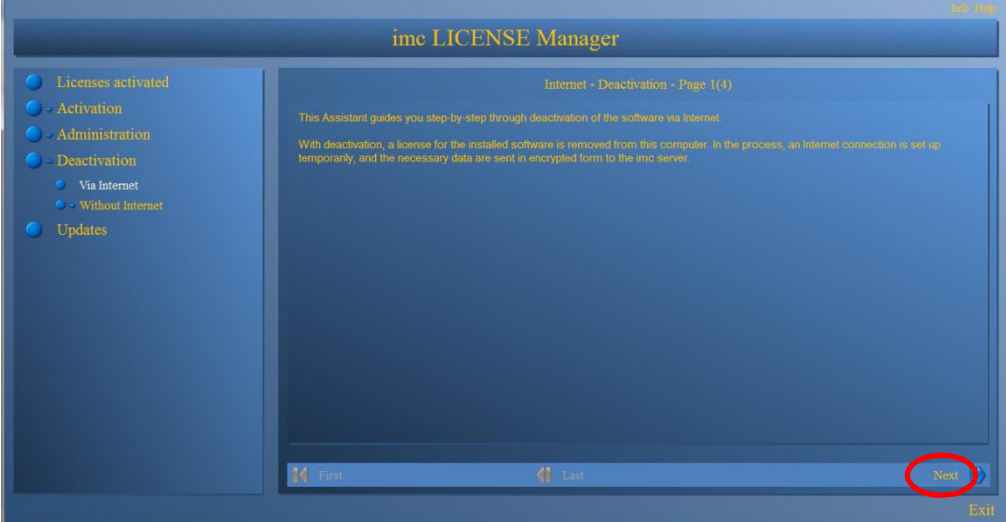

④ Page2 ではディアクティベートを行うソフトウェアライセンスのチェックボックスに チェックを入れ、"Next"をクリックして下さい。

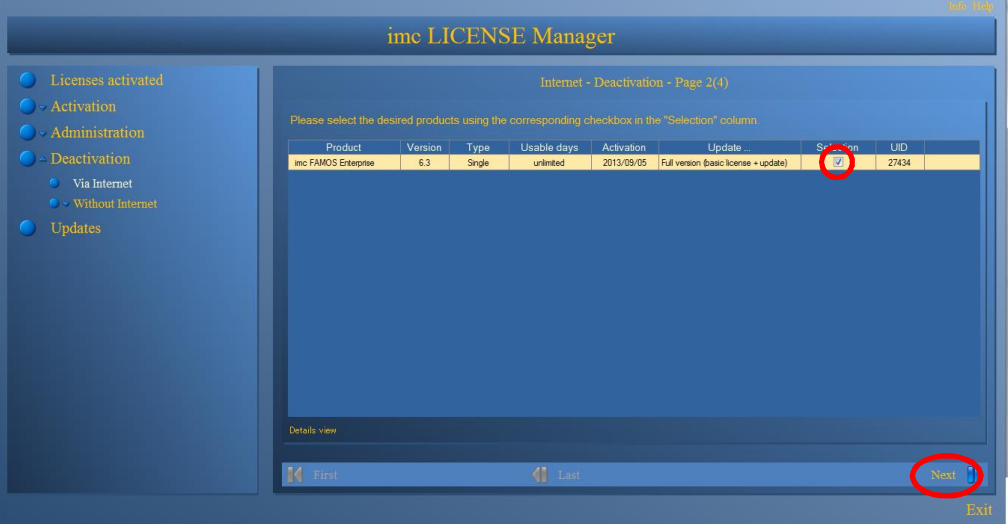

⑤ Page2 にて"Next"をクリックした後、Page3 にて imc のライセンスサーバーと通信が 行われます。その後、自動的に Page4 に切り替わります。

⑥ Page4 にて、" The program has been deactivated successfully."と表示されていれば、 ディアクティベートは完了です。

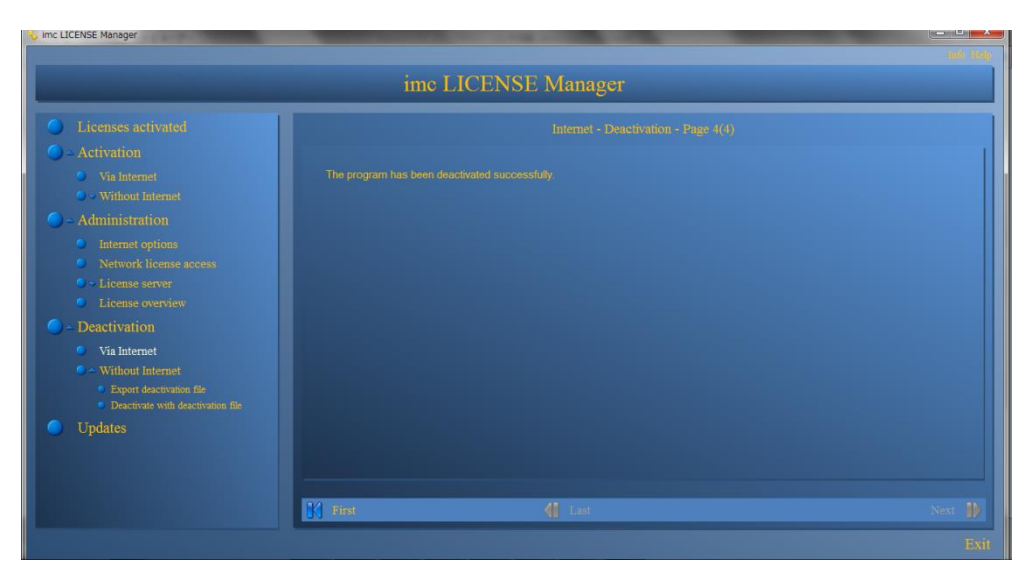

<2章 ~ インターネットに接続不可能な場合>

ここではディアクティベーションを行う PC が、インターネット接続を行えない場合の手 順を記述します。この場合、インターネットに接続可能な PC を別途一台ご用意ください。 作業で使用する二台の PC を次のように定義します。

PC\_MAIN :ディアクティベーションを行う PC PC\_SUB :インターネットに接続可能な PC

2-1 ディアクティベーションファイルのエクスポート

まず、PC MAIN のハードウェア固有のデータとディアクティベーションを行うライセ ンスのデータを、ディアクティベーションファイルとしてエクスポート(保存)します。 2-1 ではその操作方法について、説明します。

- ① PC\_MAIN で"imc License Manager"を起動して下さい。
- ② "Deactivation" → "Without Internet" → "Export deactivation File"の順にクリ ックして下さい。

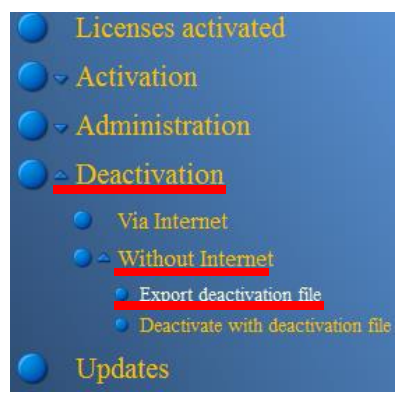

- ③ "Export deactivation File"クリック後、"Export of deactivation"ページが出現します。 このページで下記操作を実行して下さい。
	- A) ディアクティベートを行うソフトウェアライセンスのチェックボックスにチェッ クを入れてください。
	- B) 画面右下の"Save deactivation file"をクリックして下さい。すると"名前を付けて 保存"ダイアログが出現しますので、任意の場所にディアクティベーションファイ ルを保存して下さい。

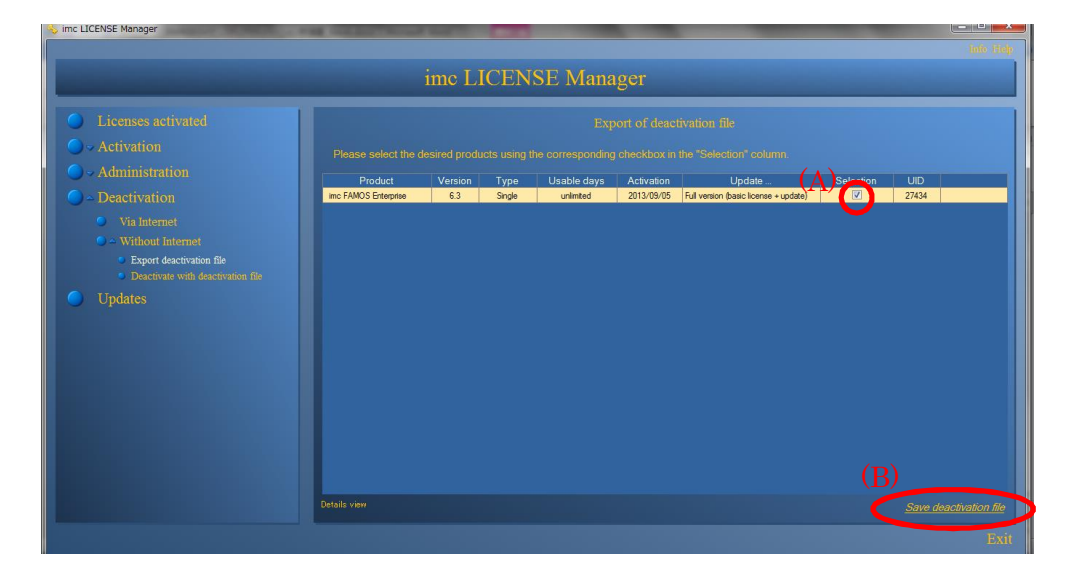

- 2-2 PC MAIN のディアクティベーションファイルのディアクティベーション エクスポートした PC\_MAIN のディアクティベーションファイルのディアクティベーシ ョンを、PC\_SUB で行います。2-2 ではその操作方法についてご説明します。この作業を 行う前に、あらかじめ 2-1 でエクスポートした PC\_MAIN のディアクティベーションファ イルを PC\_SUB にコピーして下さい。
- ① PC\_SUB で"imc License Manager"を起動して下さい。
- ② "Deactivation" → "Without Internet" → "Deactivate with deactivation file"の 順にクリックして下さい。

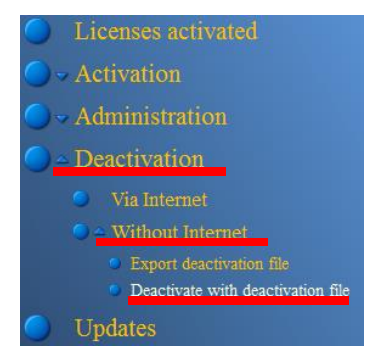

- ③ "Deactivate with deactivation file"のクリック後、" Internet Deactivation with deactivation file - Page 1(3)"が出現します。このページで下記操作を実行して下さい。
	- A) "Open activation file"をクリックし、PC\_SUB から PC\_MAIN に移動したアクテ ィベーションファイルを選択して下さい。
	- B) "NEXT"をクリックして下さい。

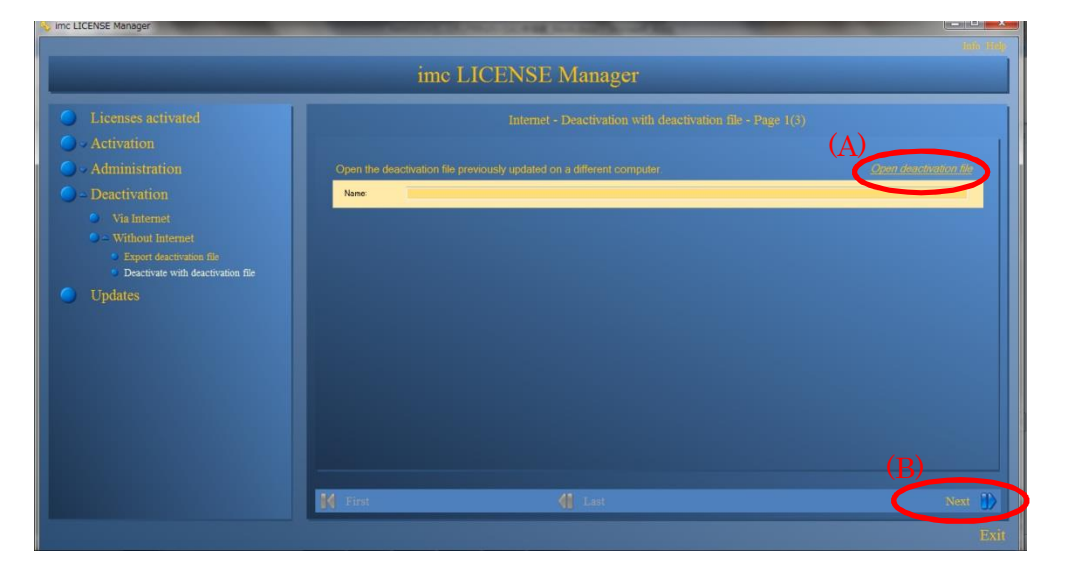

- ④ Page1 にて"Next"をクリックした後、Page2 にて imc のライセンスサーバーと通信が 行われます。その後、自動的に Page3 に切り替わります。
- ⑤ Page3 にて、"The software for an external computer has been successfully deactivated."と表示されていればディアクティベートは完了です。

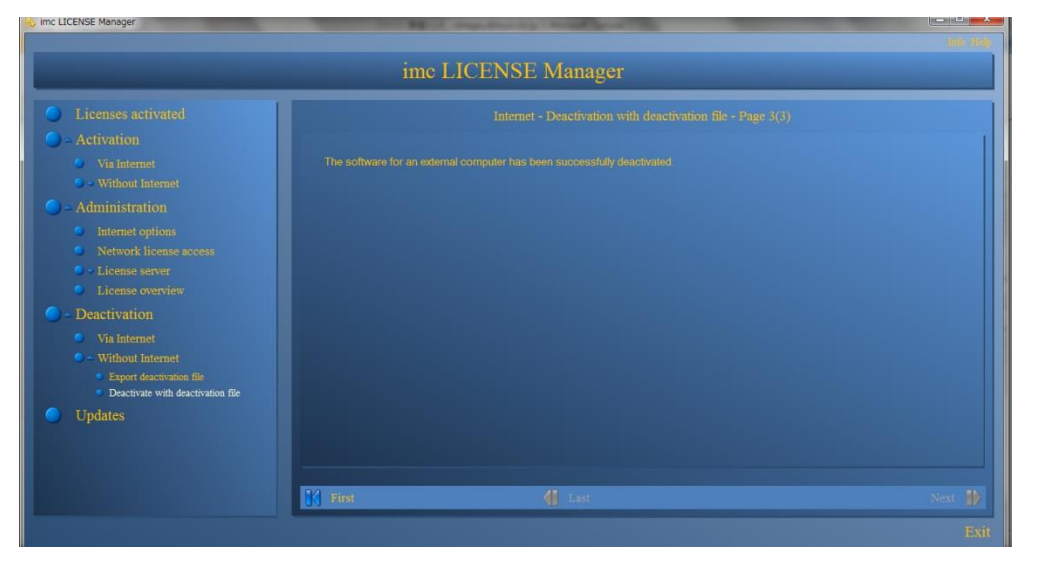

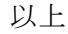